### **Excel Macros and VBA**

CEE3804 Computer
Applications for Civil
and Environmental
Engineers

### **Topics to be Covered**

- Excel Macros
- Understanding and making use of VBA
- Basics of VBA
  - Using code modules
  - Understanding procedures
  - Interacting with the user
- Creating useful forms
  - Adjusting form layout
  - Using form and control events

Fall 2007

### Macros Definition

#### • A macro is:

• a series of commands recorded within the user interface and wrapped into a single action

#### A procedure is:

 is a series of actions but, unlike macros, a procedure is written from scratch with the Visual Basic for Applications (VBA) programming language

#### • In summary:

 a series of commands is called a macro when it is recorded, however, a macro is a procedure within the VBA world

# Macros Why use Macros?

- Why use macros?:
  - to simplify a series of commands by automating the task
  - simplify complex tasks
  - to learn how the VBA language lends itself to the Excel environment

# Macros Recording Macros

#### Recording macros:

- Tools/Macros/Record New Macro
- Macro recorder is impartial:
  - should map out exactly what you are trying to do
    - overall goal of macro
    - cells that will be selected
    - data required by macro
    - menu command to accomplish task
    - workbooks that will use the macro
- Give macro a descriptive name and shortcut
- Indicate relative versus absolute references

### Macros: Recording

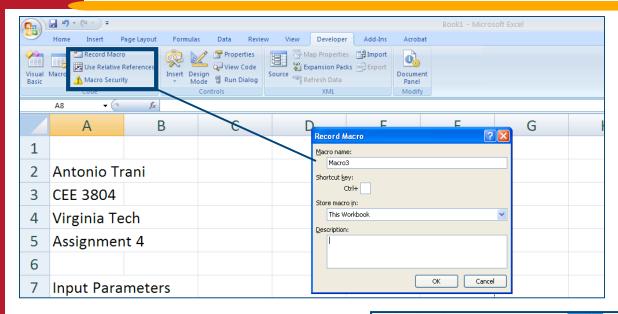

Excel 2007
Look for the **Developer Tab** 

Excel 2003
Look under
Tools/Macro/Record
New Macro

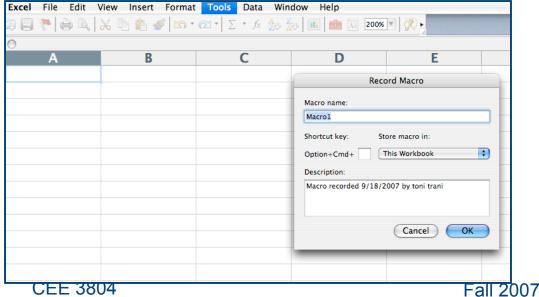

### Macros: A Simple Example

 A macro that creates a template for your homework assignment is shown below

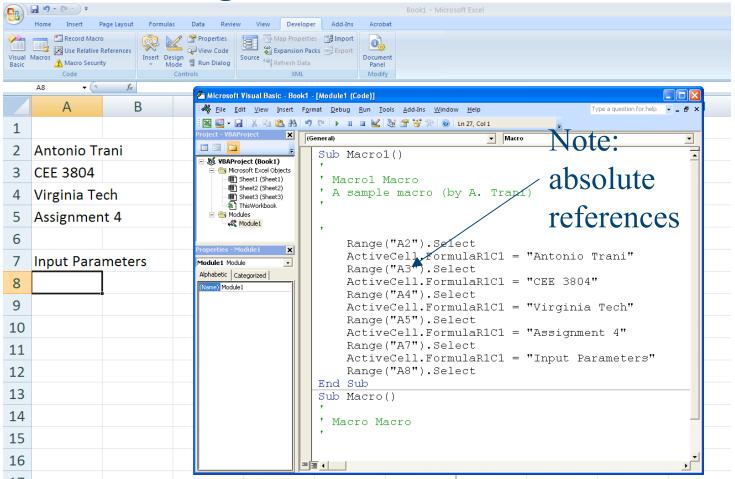

**7** CEE 3804 Fall 2007

### **Macros: Relative References**

 Useful when you need to start the macro at any location in the worksheet

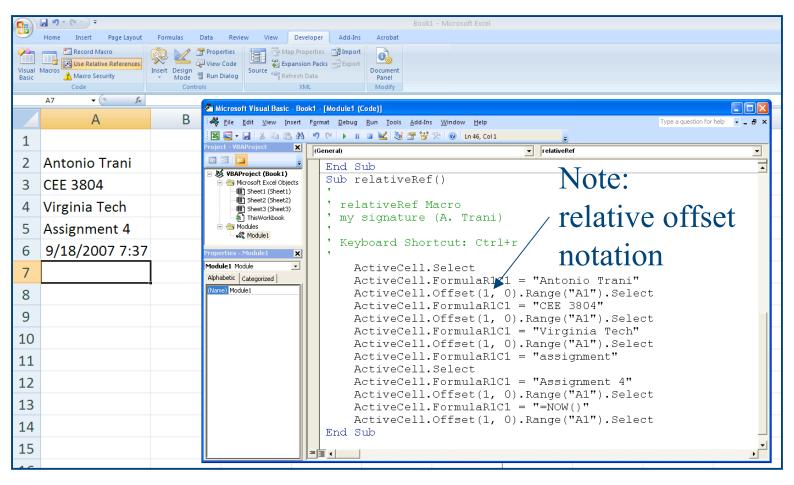

## Macros Example

- Create a macro called "Title\_Logo":
  - Goes down one row and types the following title:
    - Virginia Tech Civil and Environmental Engineering Department
  - Makes the text bold
  - Inserts the date in the cell below the title using the 04-Mar-00 format
- In Excel 2003 open the Visual Basic editor to view the code:
  - Tools/Macros/Visual Basic Editor or Alt+F11

### Macros Example

```
Sub Title Logo()
' Title Logo Macro
' Macro recorded 2/7/00
 Keyboard Shortcut: Ctrl+t
   ActiveCell.Offset(1, 0).Range("A1").Select
    ActiveCell.FormulaR1C1 = "Virginia Tech Department of
          Civil and Environmental Engineering"
    Selection.Font.Bold = True
    ActiveCell.Offset(1, 0).Range("A1").Select
    ActiveCell.FormulaR1C1 = "=TODAY()"
    Selection.NumberFormat = "dd-mmm-yy"
End Sub
```

# **Macros**Storing Macros

#### Macros can be stored:

- This workbook
  - macros specific to the workbook
- New workbook
  - Excel generates a new workbook to store the macro
    - advantage: multiple workbook applications can share the same macros
- Personal macro workbook
  - you are the only person that can use the macros
  - this workbook is a hidden workbook stored in the XLStart folder with the name (personal.xls)
  - macros are available to any open workbooks

# Macros Creating A Custom Command Button

- To create a command button for a macro (Excel 2003):
  - View/Toolbars/Customize
    - In the "Commands" tab click on "Macros"
      - Select "Custom Button" and move the button to the toolbar you want to place it on
      - In "Modify Selection" you can assign a Macro and change the button image
      - In the Name box type the name to be displayed in the button tool tip

# Macros Creating A Custom Command Button

- To create a command button for a macro (Excel 2007):
  - Developer Tab
    - Insert control
      - Select "Button" and move the button to the area in the worksheet you want to place it on
      - Assign the Macro to the button and change the button text information

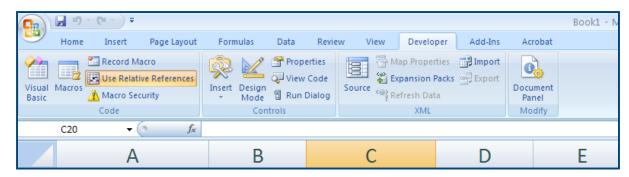

## Macros Creating A Custom Menu

#### To create a Menu Item:

- View/Toolbars/Customize
  - In the "Commands" tab click on "New Menu"
    - In the new menu select "Macros" and then select "Custom Menu Item"
    - Assign a macro to the menu item and give it a name
    - "&" indicates that an "Alt-key" combination can be used

### **Editing Macros with the VB Editor Editor Layout**

#### The editor consists of three windows:

- The Project Explorer window
  - whenever a workbook is created a companion VBA project is also created
  - available for each workbook to write code or insert user forms
- The Properties Window
  - defines the properties of components within a project
  - changes properties at design time
- The Code Window
  - the Visual Basic Code is stored within a code module
  - the code module is displayed in a code window for editing

### VB Basics Objects, Collections, and Object Models

#### Objects:

- elements that represent some part of an application
- workbook, chart, or form control

#### • Collections:

- a group of objects usually of the same type
- group of workbooks
  - Workbooks(1): the first workbook in a sequence of workbooks

#### Object Model:

 a hierarchical representation of how the objects and collections are related to each other

### VB Basics Properties, Methods, and Arguments

#### Every object has distinct properties & methods

- A property is an attribute of an object
  - Example: color, font, size, value, etc.
  - ActiveSheet.Name = "Data"
- A method is an action an object can take
  - Example: printing or copying
     Application.Quit
     or
     ActiveWorkbook.SaveAs "D:\test.xls"

### Occasionally methods require information:

- An argument is the information provided to the method
  - Example: ActiveWorkbook.SaveAs "D:\test.xls"
  - Or ActiveWorkbook.SaveAs Filename:= "D\test.xls"

### VB Basics Arguments

 Arguments can be provided in the exact order, or in any order where the argument is preceded by "--"

• Example:

ActiveWorkbook.SaveAs FileName:="test.xls"

- You can continue a line using the linecontinuation character (\_)
  - Example:

```
ActiveWorkbook.SaveAs FileName:="test.xls", _
FileFormat:=xlExcel7
```

# VB Basics Object Libraries

### The Object Library:

- displays object libraries available to the current VBA project
- press F2 to access the Object Library
- three main areas:
  - Search area
  - Classes list
  - Members list

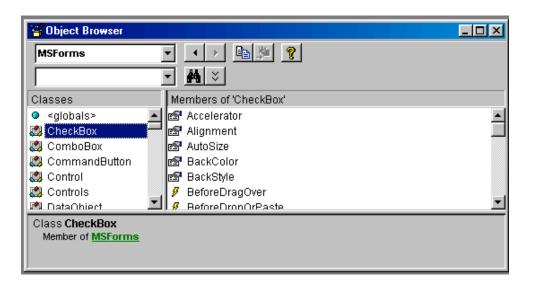

## VB Basics VBA Projects and Components

- VBA creates a project for every open workbook
- contains all of the VBA code written and forms
- forms are custom dialog boxes that allow the user to input information
- code can be written in the code modules behind items
  - items include forms, textboxes, etc.
- code can be written in a standard module
  - ideal for functions that will be shared

# VB Basics Organizing Code

- Within any code module, code is grouped into distinct blocks known as procedures
- A procedure:
  - contains one or more lines of code that accomplish a particular task
  - each line is a statement
  - blank lines are ignored
  - indent lines to make it easier to read the code
  - comments are preceded by colons

# VB Basics Using Code Modules

- To insert a new standard module:
  - In the Visual Basic window
    - Insert/Module
- To change the name:
  - change the properties "Name"
- Group code in a module based on functionality
- To open the code module associated with an application
  - double click on the application

# VB Basics Using Code Windows

- At the top of the window are two drop-down lists:
  - Left box is the Object list
    - lists all objects associated with a window
    - (General) refers to code that does not apply to a specific object
  - Right box is the Procedure list
    - contains a list of all existing procedures within the code module
- Code window is divided into two areas:
  - Declaration and Procedures

# VB Basics Understanding Procedures and Functions

#### Types of procedures:

- Sub procedures:
  - perform some task
  - begin with a "Sub" statement followed by a unique name
  - and ends with an "End Sub"
  - Can return more than one value via arguments

#### Function procedures:

- perform some task
- return a single value
- begin with a "Function" statement followed by a unique name
- end with an "End Function"
- set the function name to the value to be returned

# VB Basics Examples of Procedures and Functions

```
Sub ChangeExcelCaption()
    Application.Caption = "My Great Application"
End Sub

Function CalcTakeHome()
    CalcTakeHome = Range("a1") * 0.06
End Function
```

## VB Basics Using Arguments

- The parentheses at the end of the opening statement of a procedure are used to indicate extra information such as arguments:
  - Example:

```
Function CalcTakeHome (Salary)
CalcTakeHome = Salary * 0.06
End Function
```

- To access a custom function:
  - Insert/Function/User Defined

# VB Basics Calling Procedures

- To call a sub procedure:
  - type name of sub procedure followed by a space and the name of the argument
    - Example:

CalcTakeHome RealSalary

- To call a function:
  - need to provide a variable to store the value
    - Example:

RealSalary = CalcTakeHome (50000)

### VBA Example: Counter of Data Macro

- See example in Section 3.3 on page 27 (Chapra's textbook)
- Example creates a macro to calculate the number of rows in a data set
- Uses a macro to get VBA code to move from an initial position in the worksheet to an ending position (sub countingRows)
- Use the "bridges\_of\_the\_world.xls" file
- A second sub called countCells computes the number of cells and displays the result in a message box

### VBA Macro Example (countingRows)

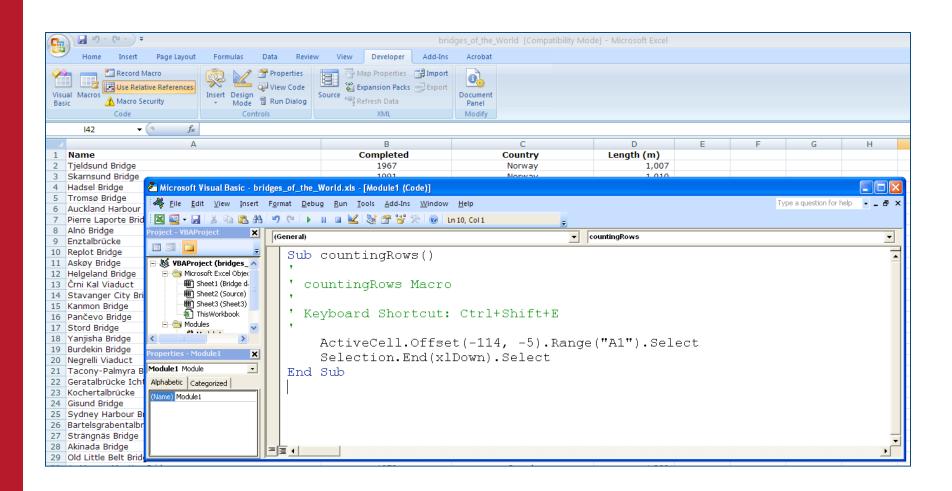

### VBA Macro Example (Countcells)

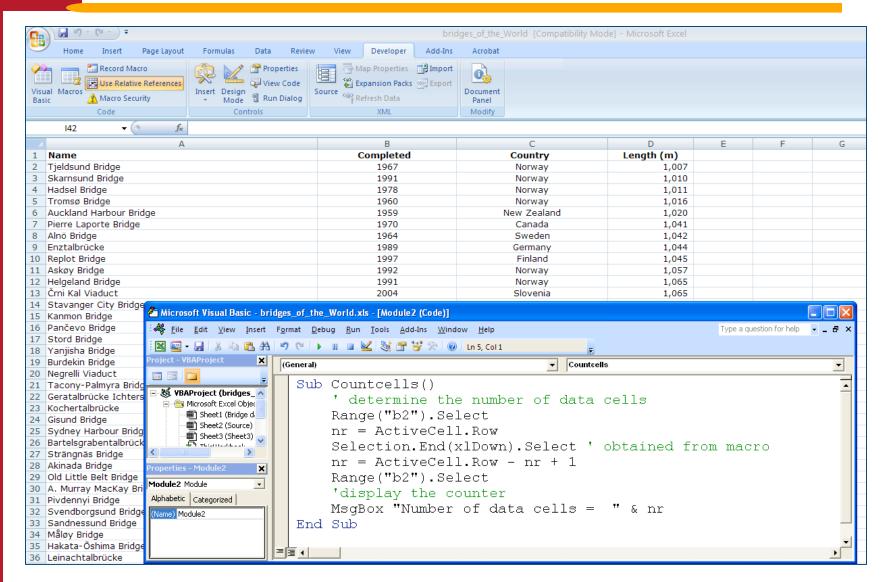

### VBA Macro Example: Running

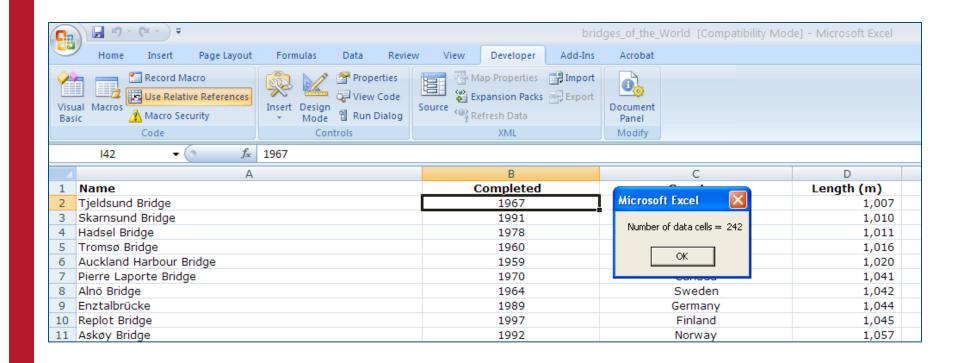

### **VBA Example : Kicker**

- Section 5.1 in Chapra's textbook (see pages 40-47)
- Projectile motion example
- Illustrates how a sub calls another sub
- Illustrates how a sub generates multiple results and passes them to another one
- Sub kickCalculation (main routine)
- Sub calculationForKicker (called from kickCalculation)

### VBA Example : Kicker Worksheet

| C.    | 1) - (1 - ) =           |                                         | kicker_mo                   | d [Compatibility Mode] - Mic               | rosoft Excel |
|-------|-------------------------|-----------------------------------------|-----------------------------|--------------------------------------------|--------------|
|       | Home Insert Page Layout | Formulas Data Review View Dev           | veloper Add-Ins Acrobat     |                                            |              |
| 1 7 7 | Cut Verdana             | v 10 v A A V ≡ ≡ ₩v Wrag                | ) Text Number               |                                            | Normal       |
| Paste | Format Painter B I U    | ■ ▼ 💁 ▼ 🚣 ▼ 🔳 🗐 🖼 Merg                  | ge & Center * \$ * % • 16.6 | Conditional Format Formatting * as Table * | Neutral      |
|       | oboard 5                | , , , , , , , , , , , , , , , , , , , , | □ Number                    | G                                          | Styl         |
|       |                         | 48.5878677854572                        | -                           | 5                                          | _            |
|       | A                       | В                                       | С                           | D                                          | Е            |
| 1     |                         |                                         |                             |                                            |              |
| 2     | Kick Calculate          | or                                      | Chapter 5                   |                                            |              |
| 3     |                         |                                         | S. Chapra's I               | Book                                       |              |
| 4     | Programmer:             | A. Trani                                |                             |                                            |              |
| 5     | Date                    | 9/18/2007 9:21                          |                             | Pun                                        | "Kick"       |
| 6     | Purpose:                | Calculate range and                     | hang time                   | IXuII                                      | KICK         |
| 7     |                         |                                         |                             |                                            | •            |
| 8     | Parameter               | Value                                   | Units                       |                                            |              |
| 9     | <b>Initial Speed</b>    | 22                                      | m/s                         |                                            |              |
| 10    | Initial Angle           | 50                                      | degrees                     |                                            |              |
| 11    |                         |                                         |                             |                                            |              |
| 12    | Results                 |                                         |                             |                                            |              |
| 13    | Hang Time               | 3.436                                   | seconds                     |                                            |              |
| 14    | Range                   | 48.588                                  | meters                      |                                            |              |
| 15    |                         |                                         |                             |                                            |              |

### Sub: kickCalculation

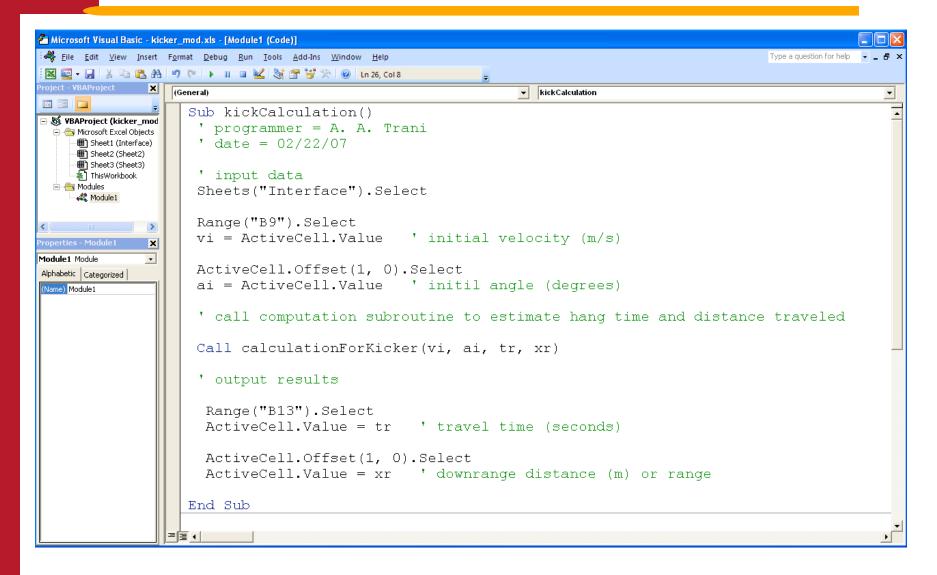

### Observations about kickCalculation

 The subroutine reads two values vi and ai in cells B9 and B10

```
' input data
Sheets("Interface").Select
Range("B9").Select
vi = ActiveCell.Value
```

- Then a call to subroutine calculationForKicker is made
- This sub call provides two input values (vi and ai)
- In return the sub provides two output values (tr and xr)
- The values of tr (hang time) and xr (distance) are then inserted back to the worksheet in cells B13 and B14

#### Sub: calculationForKicker

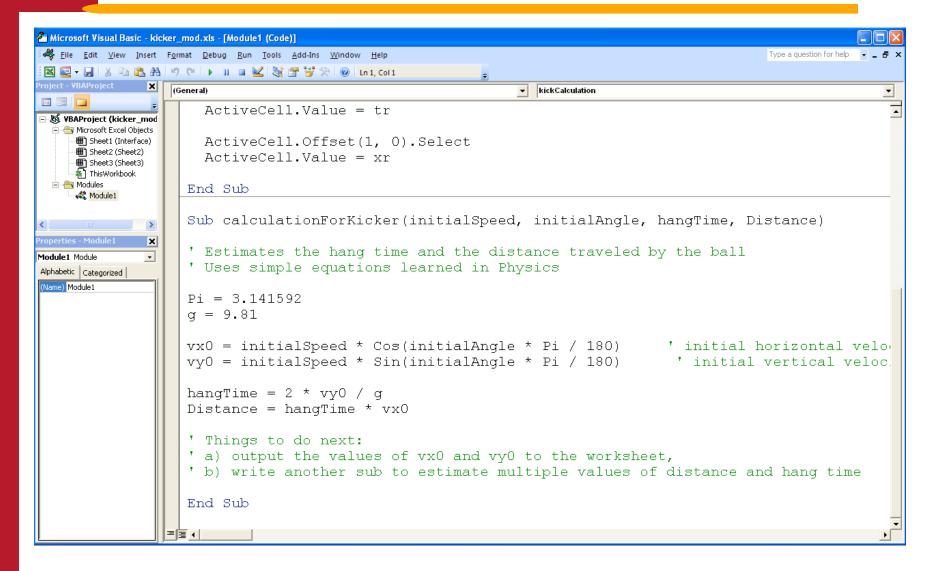

#### Things to Observe

- The definition of the sub is:
  - Sub calculationForKicker(initialSpeed, initialAngle, hangTime, Distance)
- Yet the sub is called using the following statement Call calculationForKicker(vi, ai, tr, xr)
- In this example, the main sub kickCalculation contains the variable names that will be inserted in the worksheet
- The number of arguments in the sub calculationForKicker and kickCalculation are the same
- The variable names initialSpeed, initialAngle, hangTime and Distance are placeholders that get to be replaced by variable names contained in the sub that calls calculationForKicker

#### Order of Execution

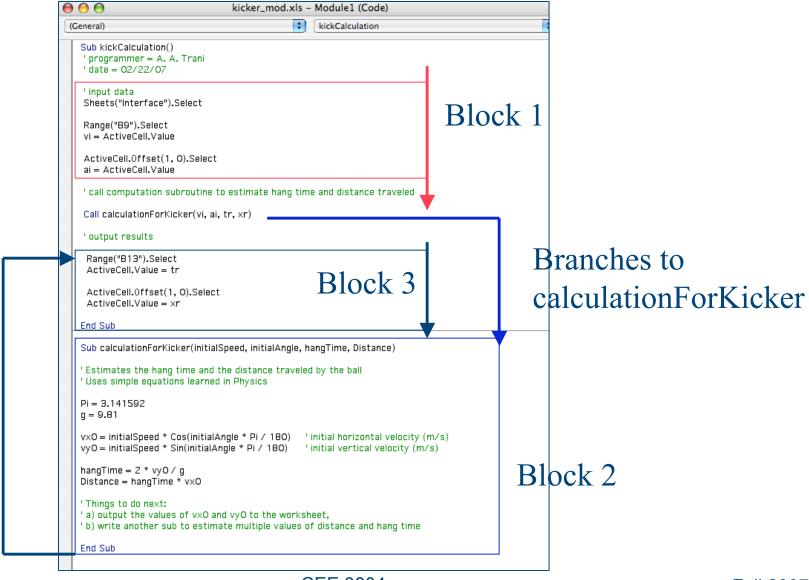

# VB Basics Event Procedures

- Definition:
  - event procedures are procedures that are used with events
- Event procedures are stored in the code module associated with the object:
  - to add code to the Open event of the active workbook, you will use the code module behind ThisWorkbook
- Event procedure name is a combination of:
  - object name, "\_", and event name
    - Example:

```
Private Sub Workbook_BeforePrint()
```

In the example Workbook is the object name and BeforePrint() is the event name. This event procedure is called before the Workbook is printed

# VB Basics Running and Testing Procedures

- Can run a procedure within the VB window:
  - Run/Sub or F5
- Two methods for testing procedures:
  - Run your procedure
  - Use the immediate window (View/Immediate Window)
    - Example:
      - ? CalcTakeHome (50000)

Function CalcTakeHome(Salary)

CalcTakeHome = Salary \* 0.06

End Function

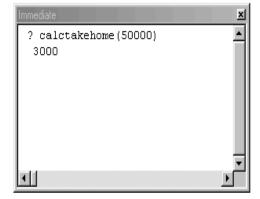

# VBA Testing: Immediate Window (Excel 2007)

- In VBE editor
- Control + G to active the immediate window in Excel 2007

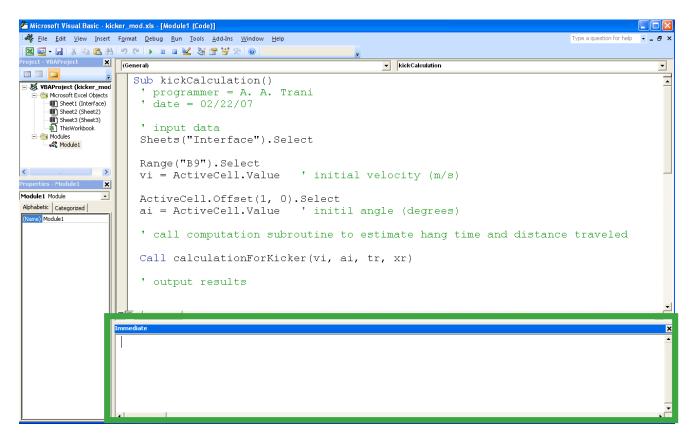

#### VBA Basics: debugger in VBA

- VBA has a fully functional debugger to help out streamline your programs
- Can "step-in" the code line by line to see your intermediate calculations

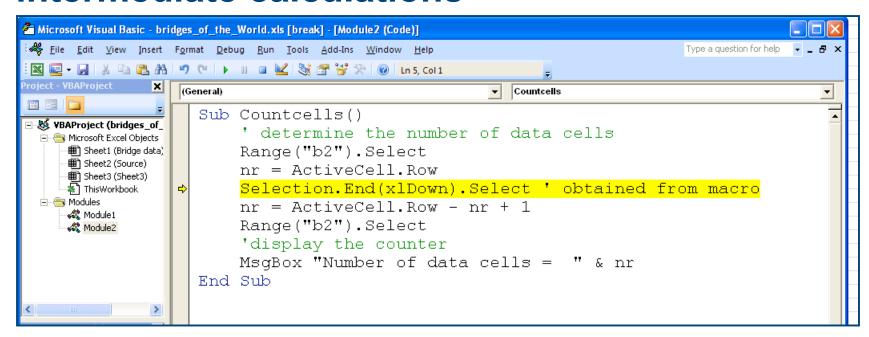

# VB Basics Variables and Constants

- Definition:
  - Variables are named locations in memory
- Need to declare variables explicitly:
  - defines type of data, procedures that use data, and avoids errors
  - a variable declared within a procedure is a local variable

```
Dim [variable name] As [data type]
```

- use "public" or "private" to share variables
- only public variables can be used for other code modules

# VB Basics Data Types

#### Type of Data:

• Byte: 0 to 255

• Integer: -32,768 to 32,767

• Long: -2,000m to 2000m

• Single: -3.4E38 to 3.4E38

Double: -1.8E308 to 1.8E308

Boolean: -1 or 0

String: 0 to 2 billion characters

Variant: Anything (including special values and Null)

# VB Basics Variable Declaring Variables and Objects

- To force variable declaration:
  - Option Explicit at top of module
  - In the Options box enable "Require Variable Declaration"
- Object variables:
  - Special types of variables directed at objects rather than data
    - nickname for object

```
Dim app as Application
```

- initializing variable

```
Set app = Application
```

### VB Basics Constants

#### Definition:

- similar to variables but can only be filled with data once
- Built-in constants:
  - vbRed: refers to the color red
- Constant declaration:
  - Const [name of constant] = [value] As [data type]
  - Create constants in capital letters to distinguish from other variables

# VB Basic User Interaction Displaying a Message

The Msgbox function can be used to display information:

MsgBox "Download Complete."

- MsgBox function arguments:
  - MsgBox(Prompt, Buttons, Title, HelpFile, Context)
    - Prompt: Message displayed to user
    - Buttons: a combination of numerical constants
      - buttons, icon, default button, modality, and other
    - Title: indicates the string value that appears in the title bar
    - HelpFile and Context: provide help information

# VB Basic User Interaction Displaying a Message: Button Argument

#### The Buttons option includes:

- Buttons:
  - vbOkOnly, vbOkCancel,
     vbAbortRetryIgnore, vbYesNoCancel,
     vbYesNo, vbRetryCancel
- Icon:
- vbCritical, vbQuestion, vbExclamation, vbInformation
- Default Button:
  - vbDefaultButton1, vbDefaultButton2, vbDefaultButton3, vbDefaultButton4
- Modality:
  - vbApplicationModal: user may respond before using any application
- Other:
  - vbMsgBoxHelpButton,
     vbMsgBoxSetForeground, vbMsgBoxRight

## VB Basic User Interaction Returning Button Constants

#### To know which button was clicked:

- MsgBox returns a constant value that indicates which button was clicked
  - vbOK: OK button clicked
  - vbCancel: Cancel button clicked
  - vbAbort: Abort button clicked
  - vbRetry: Retry button clicked
  - vblgnore: Ignore button clicked
  - vbYes: Yes button clicked or MsgBox = 6
  - vbNo: No button clicked or MsgBox = 7

#### VB Basic User Interaction Message Box Example

#### Example:

## VB Basic User Interaction Getting Data from Users

- The InputBox function retrieves information from user:
  - InputBox(prompt[, title] [, default] [, xpos] [, ypos] [, helpfile, context])
    - prompt: is the message that is displayed in the dialog box
    - title: the string value in the title bar of the message box
    - default: displays default text
    - xpos: position of left edge of box from left edge of screen in twips (default is centered horizontally)
    - ypos: similar to xpos except for vertical position
    - helpfile and context: provide help information

# VB Basic User Interaction InputBox Function Example

#### Example:

## VB Debugging Breakpoints and Watch Windows

- Insert a breakpoint to stop program at specific location:
  - view variable values by placing mouse on variable
  - use immediate window to print out values of variables
  - create watch windows:
    - automatically insert a break when value changes

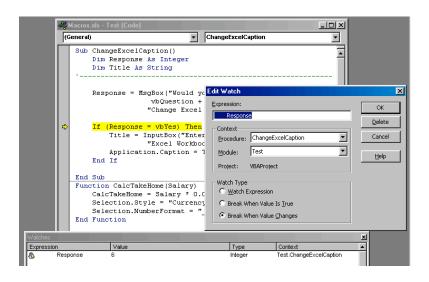

## VB Basic Coding Branching in Code: Overview

- Different branching are available:
  - If, End If
    - Single or multiple conditions
      - If [statement is true] Then
        Elself [alternative statement is true] Then
        Else
      - End If
  - Select Case, End Select:
    - Single condition with multiple results
      - Select Case [some expression]
         Case [result 1]
         Case Else
      - End Select

# VB Basic Coding Branching Example

## VB Basic Coding Repetition: Do ... Loop

- Different ways of implementing repetition:
  - Do... Loop
    - While [condition is TRUE]: loop continues as long as condition is true
    - Until [condition is TRUE]: loop continues as long as the expression evaluates to false
    - Two ways of coding:

```
Do While [condition] or Until [condition] code to be repeated
```

Loop

Do

code to be repeated

Loop While [condition] or Until [condition]

# VB Basic Coding Repetition: For... Next

#### Another way of repeating code:

• Standard:

For [counter variable] = [start value] To [end value] code to be repeated

Next [counter variable]

• Optional:

For [counter variable] = [start value] To [end value] Step [increment] code to be repeated

**Next [counter variable]** 

- For Each... Next:
  - allows you to loop through the collection of objects without knowing the precise number of objects

### First Program with a Loop

|                                                                                  | Home Inse                            | ert Page Layout    | Formulas                                | Data     | Review                   | View   | Developer | Add-Ins | Acrobat                     |   |
|----------------------------------------------------------------------------------|--------------------------------------|--------------------|-----------------------------------------|----------|--------------------------|--------|-----------|---------|-----------------------------|---|
| Visual Macros Basic  Record Macro  Use Relative References  Macro Security  Code |                                      |                    | Insert Design Mode Run Dialog  Controls |          | ode 5ou                  | Source |           | _       | Document<br>Panel<br>Modify |   |
|                                                                                  | B6                                   | ▼ ( f <sub>x</sub> | 540                                     |          |                          |        |           |         |                             |   |
|                                                                                  | А                                    |                    | В                                       |          |                          | С      |           | D       |                             | Е |
| 1                                                                                | Program to demonstrate a simple loop |                    |                                         |          |                          |        |           |         |                             |   |
| 2                                                                                |                                      |                    |                                         |          |                          |        |           |         |                             |   |
| 3                                                                                | Programmer: A. Trani                 |                    |                                         |          | Purpose                  |        |           |         |                             |   |
| 4                                                                                | Date: 02/15/07                       |                    |                                         |          | Adds numbers from 1 to n |        |           |         |                             |   |
| 5                                                                                |                                      |                    |                                         |          |                          |        |           |         |                             |   |
| 6                                                                                | n Numbers                            |                    |                                         | 540 Ir   |                          | nput   |           |         |                             |   |
| 7                                                                                | Sum of n Numbers                     |                    | 14                                      | 146070 O |                          | utput  |           |         |                             |   |
| 8                                                                                |                                      |                    |                                         |          |                          |        |           |         |                             |   |

#### The VBA Code Behind

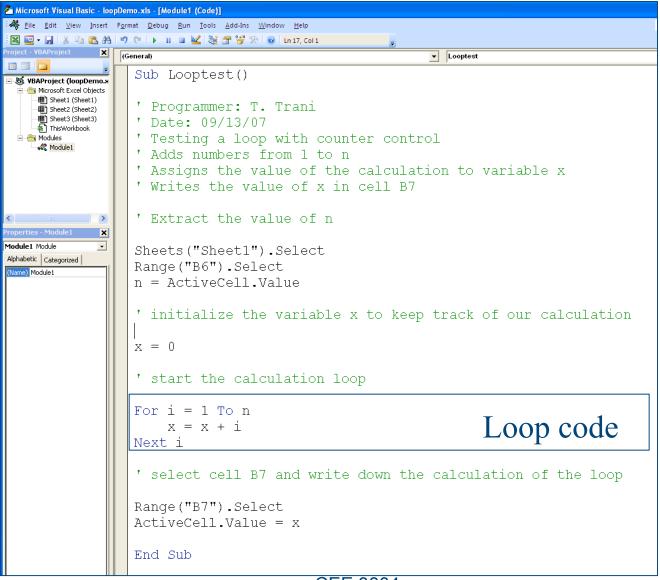

#### A Loop with Concatenation Control

- The program in worksheet: loopConcatenate.xls
   offers a sample of a loop computation and the
   use of concatenation control to estimate
   pavement thicknesses
- The pavement thickness function created in previous classes in "called" by the VBA code

#### **Worksheet Interface**

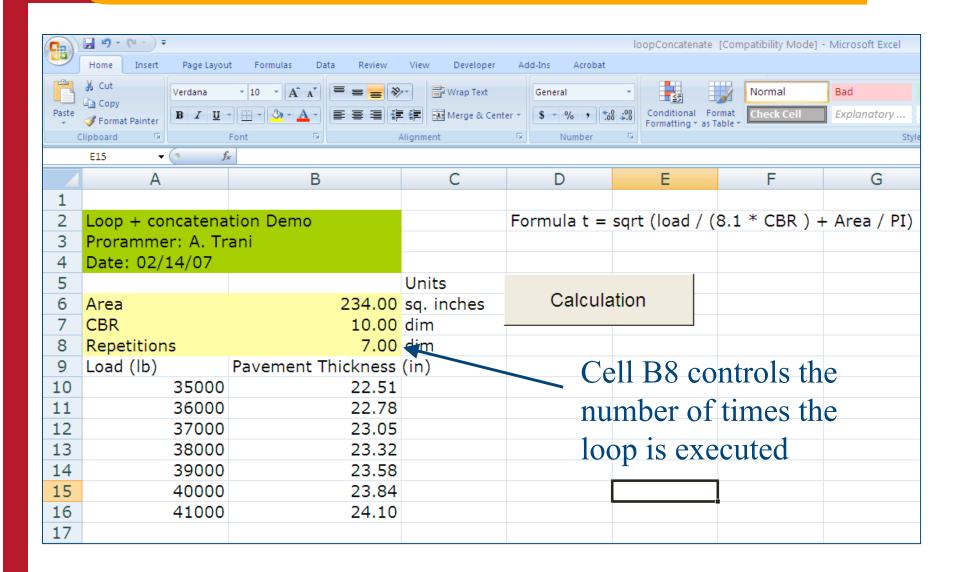

#### The Code Behind the Worksheet

```
Sub LoopConcatenate()
' testing a loop with concatenation to control where do we write calculations
' in a workheet
' Programmer : A. Trani
' Date: 02/17/07
Pi = 3.1415
' retrieve values of constant parameters from cells b6 and b7
Sheets("Sheet1").Select
Range("b6").Select
area = ActiveCell.Value
Range("b7").Select
CBR = ActiveCell.Value
' retrieve the value of n from cell B8
Range("B8").Select
n = ActiveCell.Value
' start the loop to compute pavement thicknesses for n repetitions
```

### Code (cont.)

```
' retrieve the value of n from cell B8
                                                         Concatenation
Range("B8").Select
n = ActiveCell.Value
' start the loop to compute pavement thicknesses for n repetitions
For i = 1 To n
   cellNumber = "A" & (i + 9)
                                             ' assign the cell to write load values
                                           ' select cell assigned in previous step
   Range(cellNumber).Select
    appliedLoad = 35000 + 1000 * (i - 1) 'compute load (lb) at 1000 lb increments
                                             'assign computed load to cells A+ (n+9)
   ActiveCell.Value = appliedLoad
    ' calculate the pavement thickness
                                                              Calls Function Thickness
    thickness = Sqr(appliedLoad / (8.1 * CBR) + area / Pi)
    cellNumber = "B" & (i + 9)
                                              ' assign the cell to write pavement thickness values
    Range(cellNumber).Select
                                              ' select cell
                                              ' write value of pavement thickness
   ActiveCell.Value = thickness
                                              ' next value of i
Next i
End Sub
```

### **Try Other Refinements**

- Currently the loop counter just overwrites the values of pavement thickness without erasing previous computation
- Try adding a line or two of code to erase the previous table of computations while executing the code

### VB Basic Coding With... End With

- The With... End With structure is used to optimize code by speeding up code execution:
  - apply multiple properties and methods to the same object

```
With ActiveCell
    .Clear
    .Value = "Greetings"
    .Font.Bold = True
    .RowHeight = 11
    MsgBox.Address
End With
```

# VB Advanced Coding Manipulating Ranges

#### • Return single cell:

```
Set c = ActiveCell
```

points object variable to active cell

ActiveSheet.Range("C10").Activate

activates cell C10

#### Multiple cell ranges:

```
Worksheets(1).Range("Years")
Worksheets(1).Range("C2:F13").Font.Bold = True
Range(Cells(2,3),Cells(13,6)).Font.Color = vbRed
```

# VB Advanced Coding Row, Column, and Cell Manipulation

#### • Examples:

#### A Simple Program with a Loop

- Loops are natural ways to execute computations that require multiple iterations
- Loops can be conditioned or controlled by a counter
- Conditional loops when some condition is used to exit the loop
- Counter controlled loops when the number of passes in the loop is known